## **Pearson LCCI**

## **Level 2 Certificate in Practical ICT Skills (VRQ)**

Paper Reference

**Presentation Software Sample Assignment – Candidate's copy**

Sample assessment material for first teaching <br>May 2007 May 2007 **Time: 1 hour 30 minutes** 

**You do not need any other materials.**

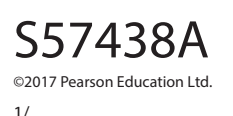

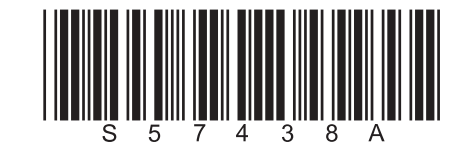

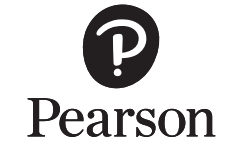

*Turn over* 

**The candidate's full name must be entered on every printout in the header or footer as specified.**

Candidates must produce the following five items for assessment:

- **TASK 1** Open an existing presentation and add slides
- **TASK 2** Open the presentation from task 1 and apply a house style
- **TASK 3** Open the presentation from task 2 and import shapes/pictures
- **TASK 4** Open the presentation and import a graph/chart, move slides and graphics.

Candidates will need the following files in order to complete this assessment:

- NEHOTEL.ppt
- HOTEL.xls

## **Candidates are advised to read through the whole paper before starting the tasks**

**TASK 1** – Open and manipulate an existing presentation file

Introduction/Scenario:

You are the NEHotel secretary and you have been asked to update the presentation **NEHotel.ppt.**

**Action to Take:** Amend the presentation as detailed below:

- 1. Open the presentation **NEHotel.ppt**
- 2. Save the presentation as **PS2SAMPT1.ppt**
- 3. Create a new slide 2 (Title and Text layout) and enter the heading **Jesmond** (in the Title box) and the text (in the Text box):
- The NEJesmond Hotel is a new hotel
- A historic town house
- Approximately 5 miles from Newcastle Airport
- Jesmond Dene is a popular wooded valley with quaint bridges
- 4. Create a new slide 3 (Title and Text) and enter the heading **Hotel Facilities** and the text:
- 35 bedrooms, all with en-suite facilities
- Television, internet and 24 hour room service
- New gym which can be used by guests
- A 15m swimming pool, Jacuzzi and sauna
- Two restaurants, one featuring seafood
- 5. Create a new slide 4 (Title and Text) and enter the heading **Room Information** and the text:
- Standard Single
	- Number of Beds 1 £95.00
- Standard Double
	- Number of Beds 1 £130.00
- Twin Room
	- Number of Beds 2 £130.00
- Family Room
	- Number of Beds 3 £150.00
	- Double Bed and Bunk Beds
- 6. Create a blank slide as the last slide
- 7. Save the presentation

## **TASK 2** – Amend a presentation

**Action to Take**: Amend a presentation as detailed below:

- 1. Open the presentation **PS2SAMPT1.ppt**
- 2. Save the presentation as **PS2SAMPT2.ppt**
- 3. Add an appropriate background/layout to the master slide
- 4. Create a house style sheet of at least 3 styles (all styles must be consistent) one for headings, one for bullets1 and one for bullets2
- 5. Apply these styles to the three areas within the presentation
- 6. Insert at least one picture from clipart (ensure that it does not superimpose any of the text)
- 7. Add a suitable header/footer showing your name
- 8. Add a slide number to each slide
- 9. Save the presentation

**TASK 3** – Amend a presentation

**Action to Take**: Amend a presentation as detailed below:

- 1. Open the presentation **PS2SAMPT2.ppt**
- 2. Save the presentation as **PS2SAMPT3.ppt**
- 3. Hide slide 4
- 4. Draw an action button shape on slide 3
- 5. Link the action button to slide 4 (Room Information)
- 6. Ensure that all of the headings in the presentation are aligned consistently
- 7. Change the colour scheme of the presentation by selecting a suitable design from the design palette
- 8. Add the following speaker notes to slide 4:

**These are the standard room rates only.**

**Special offers are regularly available.**

**Ring our helpline 08000 152 252.**

9. Save the presentation

**TASK 4** – Open a presentation and make amendments

**Action to Take**: Amend a presentation as detailed below:

- 1. Open the presentation **PS2SAMPT3.ppt** and save this as **PS2SAMPT4.ppt**
- 2. Add a new slide 5
- 3. Add the heading: **Bookings Forecast –v- Actual**
- 4. Import the graph/chart from hotel.xls
- 5. Move slide 3 **Hotel Facilities** so that it becomes slide 5
- 6. Spell/grammar check the presentation
- 7. Manipulate the orientation and positioning of the logo on slide 1
- 8. Copy the logo to at least 2 more slides
- 9. Add at least 2 animations and 2 transitions to make your slide show interactive
- 10. Save and close the presentation keeping the filename **PS2SAMPT4.ppt**